# **Introduction: External Candidates**

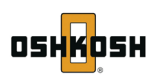

 $\begin{array}{c|c|c|c|c|c} \hline \multicolumn{3}{c|}{\textbf{}} & \multicolumn{3}{c|}{\textbf{}} & \multicolumn{3}{c|}{\textbf{}} \\ \hline \multicolumn{3}{c|}{\textbf{}} & \multicolumn{3}{c|}{\textbf{}} & \multicolumn{3}{c|}{\textbf{}} & \multicolumn{3}{c|}{\textbf{}} & \multicolumn{3}{c|}{\textbf{}} \end{array} \end{array}$ 

**1**

POWERED BY SUCCessFactors X Welcome, Evan Sign Out

POWERED BY SUCCOSSFactors X Welcome, Evan Sign Out

External candidates use our Career Opportunities website to search for and apply to positions open to external candidates.

## **1 Create an Account**

Creating an account to search for new positions for yourself and others. Click *Sign In* to access the Career Opportunities website.

### **2 Job Search**

Use the *Job Search* tab to search for job openings. Enter a requisition number, business unit, location, and/or employment information to search for a position.

# **3 Job Management**

Use *Job Management* to view the status of your online applications. Jobs listed here may be applied to at any time or forwarded to another individual.

### **4 Password Management**

Use *Password Management* to maintain your account on this site.

## **5 My Profile**

When you complete an application for a position a candidate profile is automatically created. Use *My Profile* to load and maintain resume and cover letters and enter profile details. Candidate profile information is searchable by recruiters. The job application is required to apply for a position. If a resume is not provided, the Candidate profile information must be completed to be considered for a position.

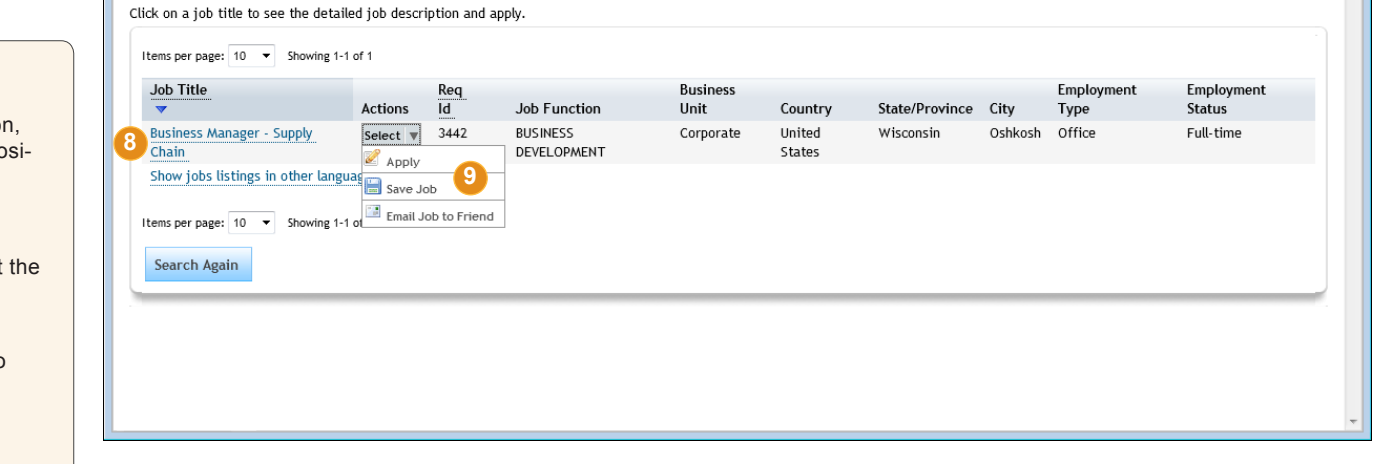

### **Search for a Position**

To search for job openings:

- **6** Enter a requisition number, business unit, location, and/or employment information to search for a posi tion.
- **7** Click Search
- **8** The search results open in a new window. Select the job title link to review the position's details.
- **9** Use the *Action* menu to:
	- Select *Apply* from the action menu, to apply to positions of interest.
	- • Select *Save Job* to add the job to *Job Management*.
	- • Select *Email Job to Friend* to forward the opportunity to a friend.

### **TAMS Quick Reference Guide**

SuccessFactors Confidential. For internal use by licensed SuccessFactors customers only. © 2011 SuccessFactors Incorporated. All rights reserved. SuccessFactors and the SuccessFactors logo are registered trademarks of SuccessFactors Incorporated in the United States.

**7**

**Career Opportunities** 

**3**

**Career Opportunities** Search for Openings Requisition

> Number: Job Function:

> > Country:

City:

Type: Employment

Status:

**Business Unit:** 

State/Province:

Employment

**OSHKOSH** 

**No Selecti** 

No Selection

No Selection

No Selection

No Selection

No Selection

No Selection

Search

Job Search Job Management Password Management My Profile

3442

**4**

 $\overline{\mathbf{v}}$ 

 $\overline{\phantom{a}}$ 

 $\overline{\phantom{a}}$  $\overline{\mathbf{v}}$ 

 $\ddot{\phantom{0}}$ 

 $\ddot{\ }$ 

 $\overline{\phantom{a}}$ 

—<br>https://performancemanager4.successfactors.com/portalcareer?\_s.crb=61rD0p9sY0bcof5XZMnALLVB9H0% - Windows Internet Explorer (

Job Management Password Management My Profile

**5**

Welcome to the Oshkosh Corporation Career Site

add new jobs frequently, so please check back often.

Posted on this site are all current openings for Oshkosh Corporation including all subsidiary companies.

You may search for jobs below by category, keywords, and location to find out what jobs we have open for these companies. We

https://performancemanager4.successfactors.com/portalcareer?career\_company=OshkoshTest&company= - Windows Internet Explorer@

**2**

Job Search

**OSHKOSH** 

# **Step by Step: Job Application**

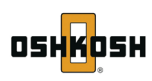

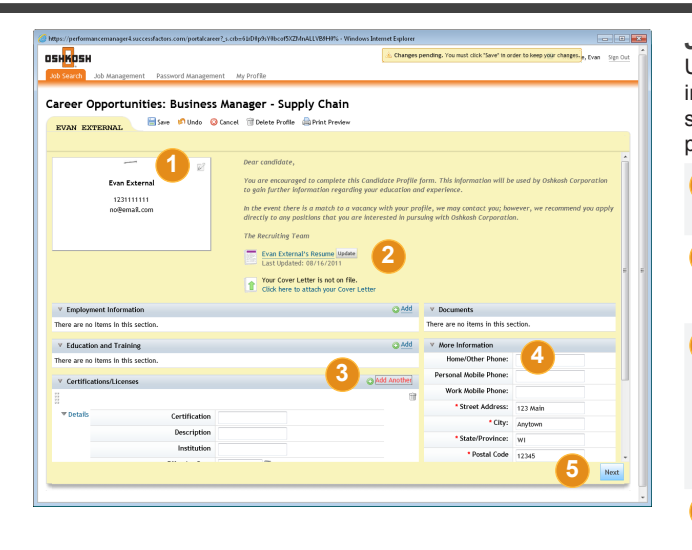

### **Job Profile**

Use the *Job Search* tab to search and apply for postings of interest. Click *Apply* on the search results action menu to start the application process. The first step is to complete your profile.

- **1** Click the *Edit* icon to update your information card. Some of this information is required.
- **2** Load and maintain resume and cover letters. Information listed on the resume and cover letter are searchable by recruiters.
- **3** Enter profile details. Your candidate profile information is searchable. Click  $\bigcirc$  add to add profile information to a section. The job application is required to apply for a position. If a resume is not provided, the Candidate profile information must be completed to be considered for a position.
- **4** Complete the required fields in the *More Information* section. Required fields are marked with an \*asterisk.
- Click Next to complete the job application process.

#### OSH<mark>K</mark>DSH Career Opper Stries: Business Manager - Supply Chain PERSONAL INFORMATION \* First Name Evan Last Name: Preferred Name Email no@email.co BACKGROUND INFORMATION \* Referral Source **6** Referral Source Detail Referral Source Othe \* Are you at least 18 Corporation or one of its If yes, when & where **7 8** Apply Back Save Cancel

### **Candidate Application**

Review the job posting information and complete the application to apply for the position.

- **6** Complete application details by providing your work information including Personal, Background, Resume and EEO Information. Required responses are marked with an \*asterisk.
- **7** Respond to pre-screening questions listed for the position.
- **8** Select the **Apply** button at the bottom of the application to submit the application.
- **9** You may use the Job Management tab to check the status of your application.

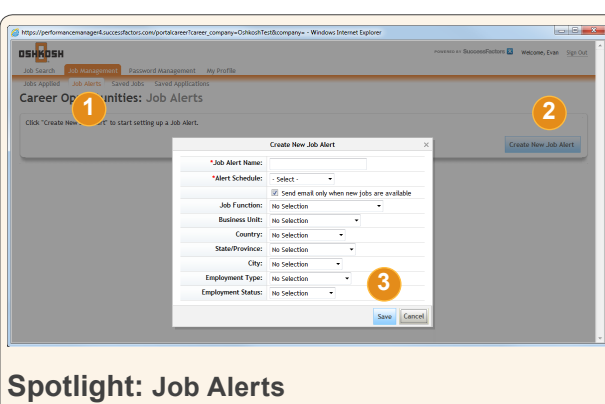

Use Job Alerts to be notified about upcoming positions.

- **1** Select *Job Alerts* to create a Job Alert.
- **2** Click Create New Job Alert to begin setting up an alert for an upcoming position.
- **3** Enter Job Alert Name, Alert Schedule and other details to be included in the search. Click save

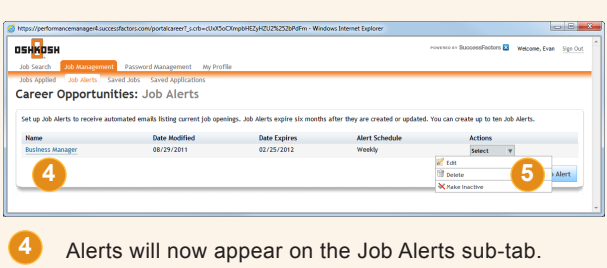

**5** Click the *Actions* drop-down menu to edit, delete or make the alert inactive.

#### **TAMS Quick Reference Guide**